## **Upgrading the Cisco ONS 15454 MSTP to Release 10.7.x.x**

**First Published:** 2017-10-13 **Last Modified:** 2022-06-30

## **Test 10.7.x.x**

## **TCC2/ TCC2P card support**

The nodes with the TCC2/TCC2P cards in releases prior to R10.6.2 cannot be upgraded to R10.6.2 as the size of the software package exceeds the size of the TCC2/TCC2P flash drive. Hence, R10.6.2 does not have the TCC2/TCC2P software package. If the user wants to continue with the ONS 15454 chassis, it is recommended to use the TCC3 control card. If the user wants to upgrade to a ONS 15454 M6 or NCS 2015 chassis, it is recommended to use the TNCS or TNCS-O control cards.

## **Errorless Upgrades and Exceptions**

This section describes important information to be aware of before you begin the upgrade process:

- During an upgrade from R8.5.x, R9.0, or R9.1 to R9.2.x or later releases, a loss of Gigabit Ethernet traffic of up to one second is incurred. This traffic loss occurs when auto-negotiation is disabled on the far end of the ADM-10G card. If the node has a path protection circuit, a path protection switchover occurs. To avoid this switchover during an upgrade, perform the path protection lockout procedure before upgrading the software. Note, however, this procedure does not help avoid hits in the flow of traffic.
- During a revert procedure, if Gigabit Ethernet traffic is not flowing or GFP alarms are present on an ADM-10G card, hard-reset the ADM-10G card to ensure smooth traffic flow.

## **Document Procedures**

Procedures in this document must be performed in consecutive order unless noted otherwise. Ensure that the procedure is completed for each node in a given network. If you are new to upgrading the software, make a printed copy of this document and use it as a checklist.

Each non-trouble procedure (NTP) is a list of steps designed to accomplish a specific procedure. Follow the steps until the procedure is complete. If you need more detailed instructions, refer to the detail-level procedure (DLP) specified in the procedure steps. Throughout this guide, NTPs are referred as "procedures" and DLPs as "tasks." Every reference to a procedure includes its NTP number, and every reference to a task includes its DLP number.

The DLP (task) supplies additional task details to support the NTP. The DLP lists numbered steps that lead you through completion of a task. Some steps require that equipment indications be checked for verification. When a proper response is not obtained, a trouble clearing reference is provided.

This section lists the document procedures (NTPs). Turn to a procedure for applicable tasks (DLPs).

- **1.** [NTP-U487](#page-1-0) Preparing to Upgrade to a New Release, on page 2—This procedure contains critical information and tasks that you must read and complete before beginning the upgrade process.
- **2.** [NTP-U488](#page-2-0) Back Up the Cisco Software Database, on page 3—Complete the database backup to ensure that you have preserved your node and network provisioning in the event that you need to restore them.
- **3.** [NTP-U489](#page-3-0) Upgrade the Cisco Software , on page 4—Complete this procedure to complete the upgrade.
- **4.** NTP-U490 Install [Public-Key](#page-10-0) Security Certificate, on page 11— Complete this procedure to be able to run the software.
- **5.** [NTP-U491](#page-11-0) Restore the Previous Software Load and Database, on page 12— Complete this procedure if you want to return to the previous software load you were running before activating the new release.
- **6.** Complete this procedure only if you want to upgrade to a new release using Transaction Language (TL1).

### <span id="page-1-0"></span>**NTP-U487 Preparing to Upgrade to a New Release**

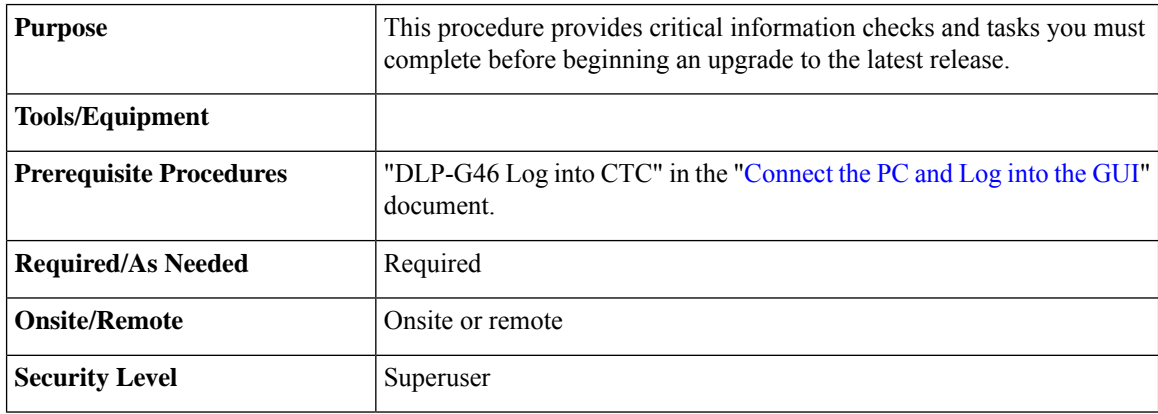

#### **Procedure**

- **Step 1** Before you begin, make sure that information related to your site, for example, date, street address, site phone number, and dialup number are stored in a safe and accessible location. The data will be useful during and after the upgrade.
- **Step 2** Read the release notes of the release you are upgrading to. Visit [Release](https://www.cisco.com/c/en/us/support/optical-networking/ons-15454-series-multiservice-transport-platforms/products-release-notes-list.html) Notes to download the release notes.
- **Step 3** Ensure your workstation meets the minimum hardware and software requirements before starting the upgrade. For more information on the hardware and software requirements, read the release notes.
- **Step 4** Refer to the [Software](http://www.cisco.com/c/en/us/td/docs/optical/15000r/upgrade/guide/b-matrix.html#reference_87C41422617B483B9AB4FAAEA2B3DEDB) Upgrade Matrix to verify if the upgrade path is supported.
- **Step 5** Make sure that the control cards are installed in the appropriate slots on all the nodes in the network and on both the slots as indicated here. For a complete list of supported control cards, see [Supported](https://www.cisco.com/c/en/us/td/docs/optical/15000r10_0/dwdm/controlcard_nodeconfig/guide/b_ons_control_card_node_config/b_ons_control_card_node_config_chapter_01101.html#ID6) Control Cards:
	- ONS 15454 M6 shelf cards in Slots 1 and 8
	- ONS 15454 M2 shelf— cards in Slot 1
- (Only from Releases 10.6.2 to 10.9.0.2) When upgrading network elements with a subtended M12 shelf and TCC3 as shelf-controller, the following steps are to be followed: **Note**
	- **a.** Upgrade the M6 or M15 node controller without the M12 connected.
	- **b.** At the end of the upgrade, connect the M12 shelf.
	- **c.** Wait till the M12 configuration is complete.

It is not possible to revert from R10.6.2 to a previous release, with an M12 as a subtended shelf. The download of a legacy package on a subtended M12 in a flex node is not allowed.

- **Step 6** Repeat the above step for every node in the network.
- **Step 7** Collect the node diagnostics logs from the node. This action is very useful incase the upgrade fails, as the diagnostics help in understanding if the node had issues before the upgrade.
- **Step 8** Export the current alarms and conditions to your local storage. After the upgrade, if new alarms or conditions arise, then comparing the time stamp of the alarm to the previously saved time stamp helps in identifying new alarms or conditions.
- **Step 9** Perform a backup of the node database. This is very useful incase the upgrade fails, then the database can be restored using the backup. The detailed procedure for backing up the database is discussed in the next section.

**Stop. You have completed this procedure.**

## <span id="page-2-0"></span>**NTP-U488 Back Up the Cisco Software Database**

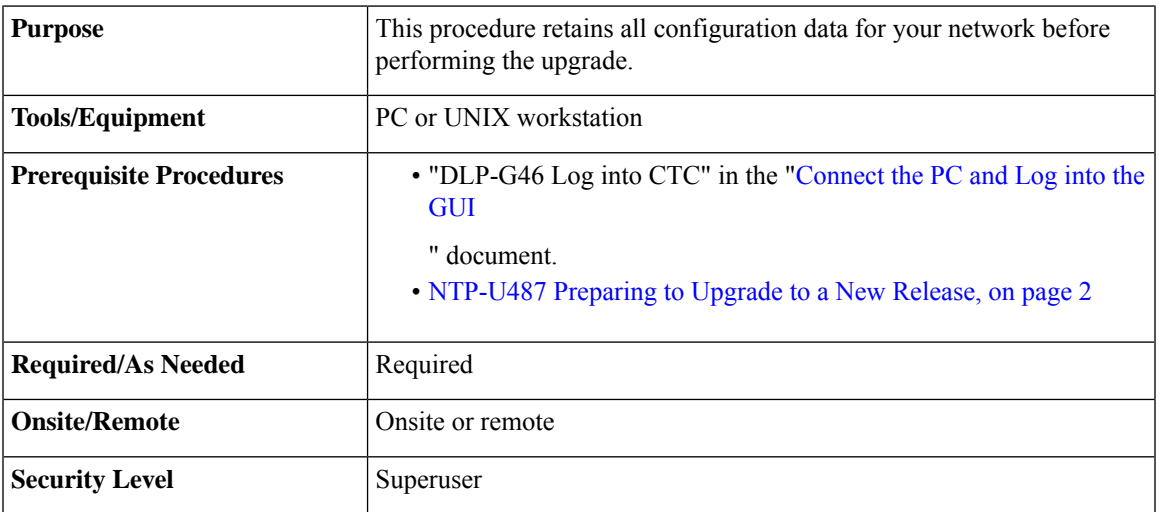

#### **Procedure**

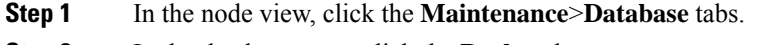

**Step 2** In the database pane, click the **Backup** button.

The Database Backup dialog box is displayed.

- **Step 3** Click **Browse**. Navigate to the local PC directory or network directory and type a database name using the IP address of the node to upgrade in the File Name field and click **OK**. To overwrite an existing file, click **Yes**.
- **Step 4** When the backup is complete, click **OK.**
- **Step 5** Repeat Steps 1 through 5 for each node in the network.
- **Step 6** (Optional) It is recommended that you manually log critical information by either writing it down, printing screens, or by exporting the data to an appropriate format, as applicable. Use the following table to determine the information that should be logged.

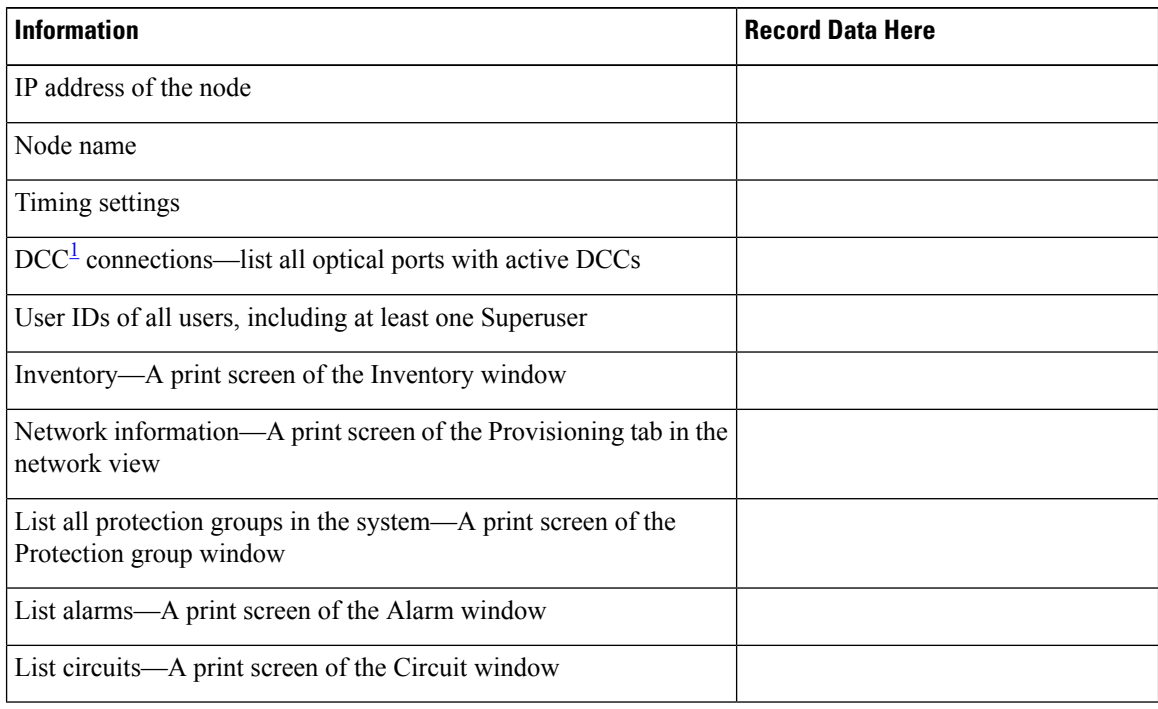

<sup>1</sup> DCC=data communications channel

<span id="page-3-1"></span>**Stop. You have completed this procedure.**

## <span id="page-3-0"></span>**NTP-U489 Upgrade the Cisco Software**

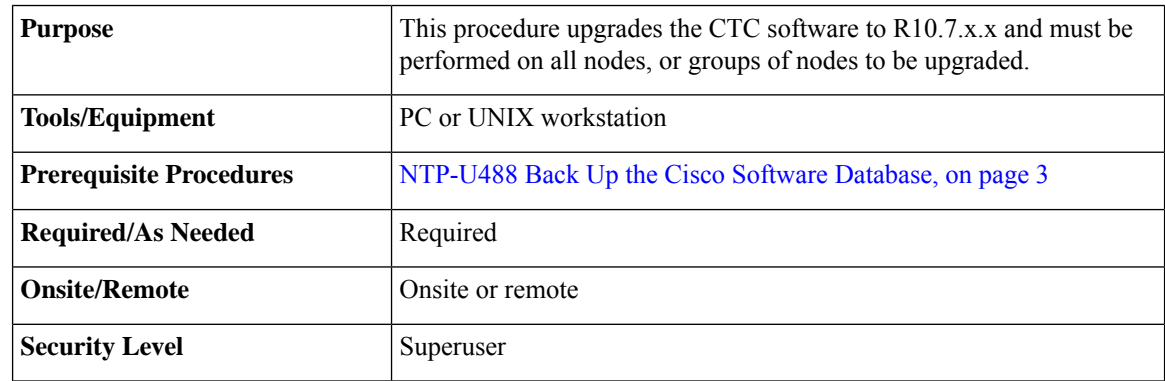

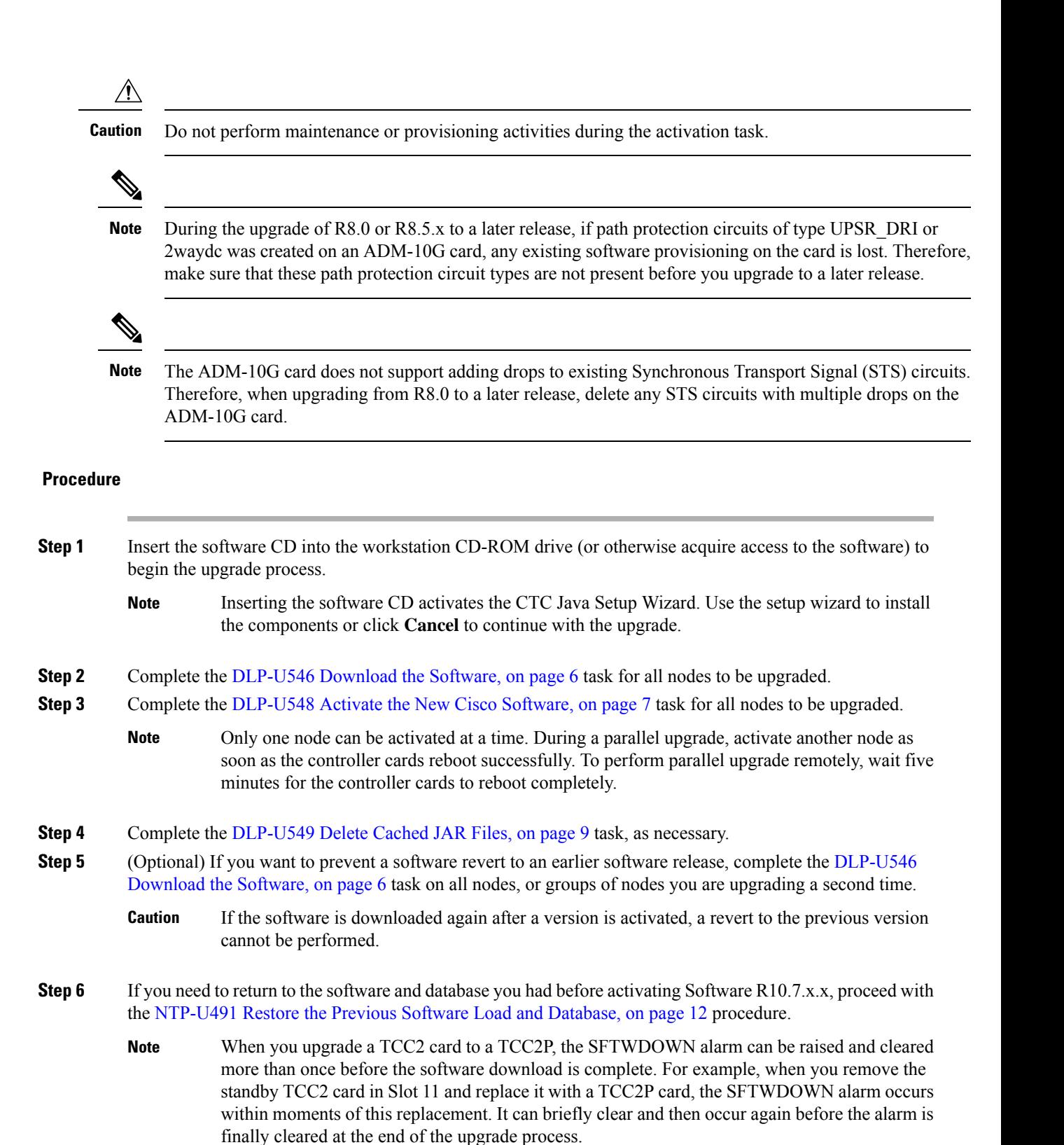

**Step 7** To back up the Software 10.7.x.x database for the working software load, see [NTP-U488](#page-2-0) Back Up the Cisco Software [Database,](#page-2-0) on page 3 procedure in order to preserve the database for the current release.

After the upgrade is complete, the date and time in CTC is reset.

**Stop. You have completed this procedure.**

#### **What to do next**

After upgrading the software to a different build, if there is a change in the FPGA, the FPGA is upgraded automatically. During the FPGA upgrade process, the card goes for a cold reboot. If Optical Supervisory Channel (OSC) is provisioned, then the transient PPM-IMPROPER-REMOVAL alarm is raised, which gets cleared in a short span of time. This happens because of the power glitches to the PPM while the card is coming up after the cold reboot.

#### <span id="page-5-0"></span>**DLP-U546 Download the Software**

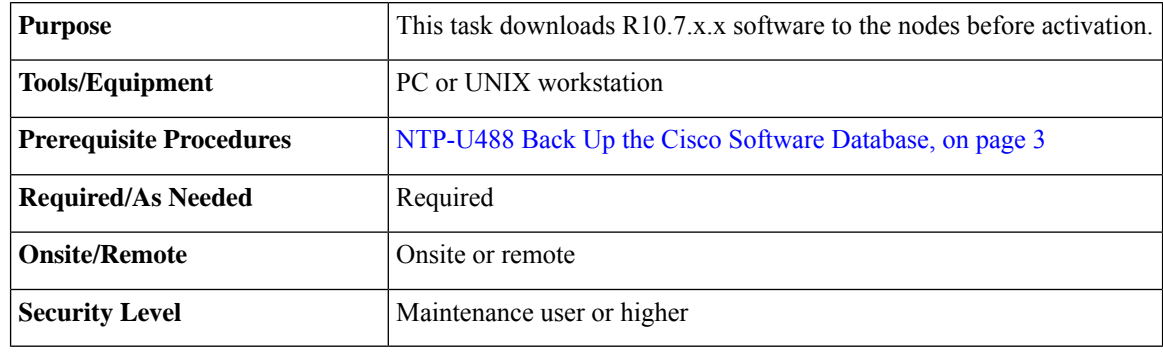

$$
\mathscr{D}^{\bullet}
$$

The control card contains flash memory with two partitions—Working and protect (backup). The software is downloaded to the protect (backup) partition of the flash memory on both the standby and active cards. This download is not traffic affecting because the active software continues to run in the primary RAM location. The software can therefore be downloaded at any time. **Note**

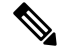

**Note** To download and upgrade the software using TL1, see the procedure.

#### **Procedure**

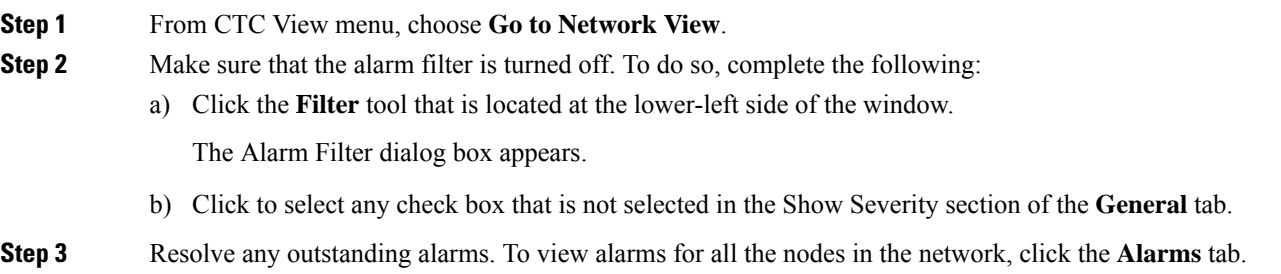

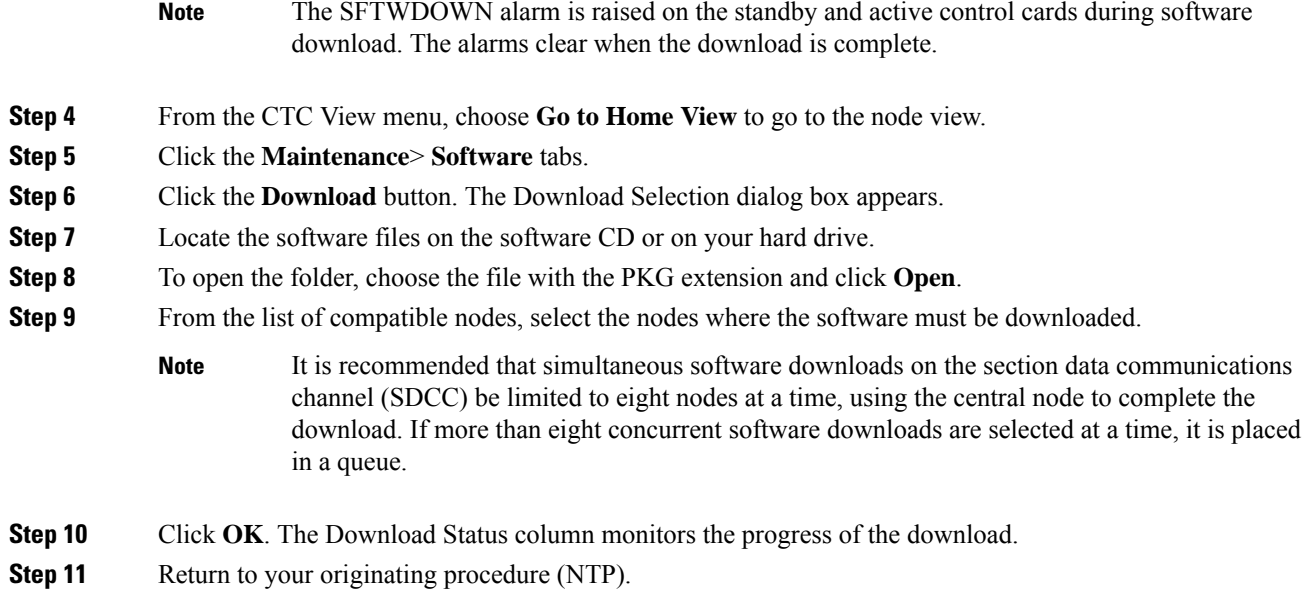

## <span id="page-6-0"></span>**DLP-U548 Activate the New Cisco Software**

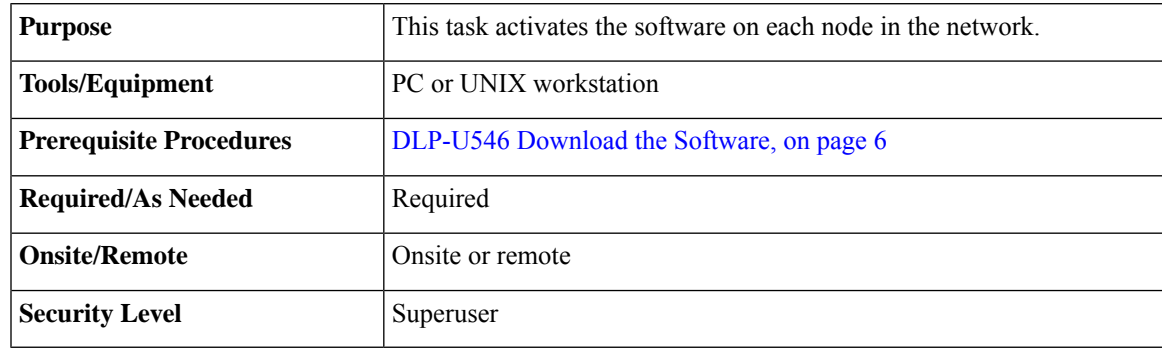

# **Note**

It is recommended that the first node that is activated be connected via LAN. This ensures that the new CTC JAR files download to the workstation as quickly as possible.

If a node is provisioned to have no LAN access, the value is overridden in the case of node isolation. Additionally, if the node is not reachable, the LAN access is turned on. It is recommended that you avoid node isolation.

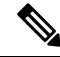

During the activation process, when the node is being upgraded to R11.0 (and later releases), the USB-MOUNT-FAIL alarm is raised. In MSM, the USB-MOUNT-FAIL alarm is raised on all subtended shelf controllers and the node controller. When all the subtended shelf controllers and the node controller complete the upgrade successfully, the USB-MOUNT-FAIL alarm is cleared. No manual intervention is required to clear the USB-MOUNT-FAIL alarm. After the USB-MOUNT-FAIL alarm is cleared, USB sync is triggered. After USB sync is successfully completed, the node is migrated to the latest software successfully. **Note**

#### **Procedure**

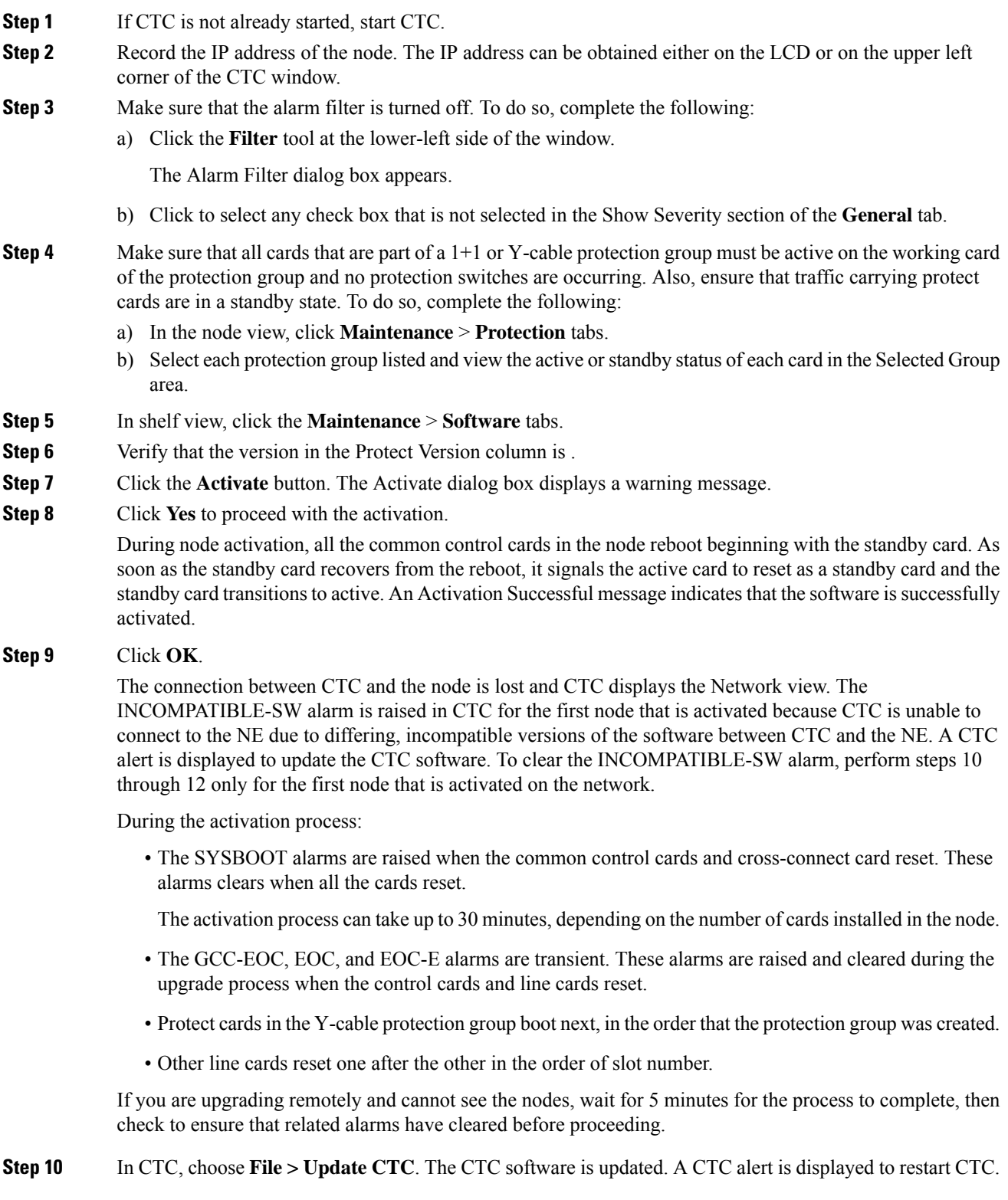

I

×

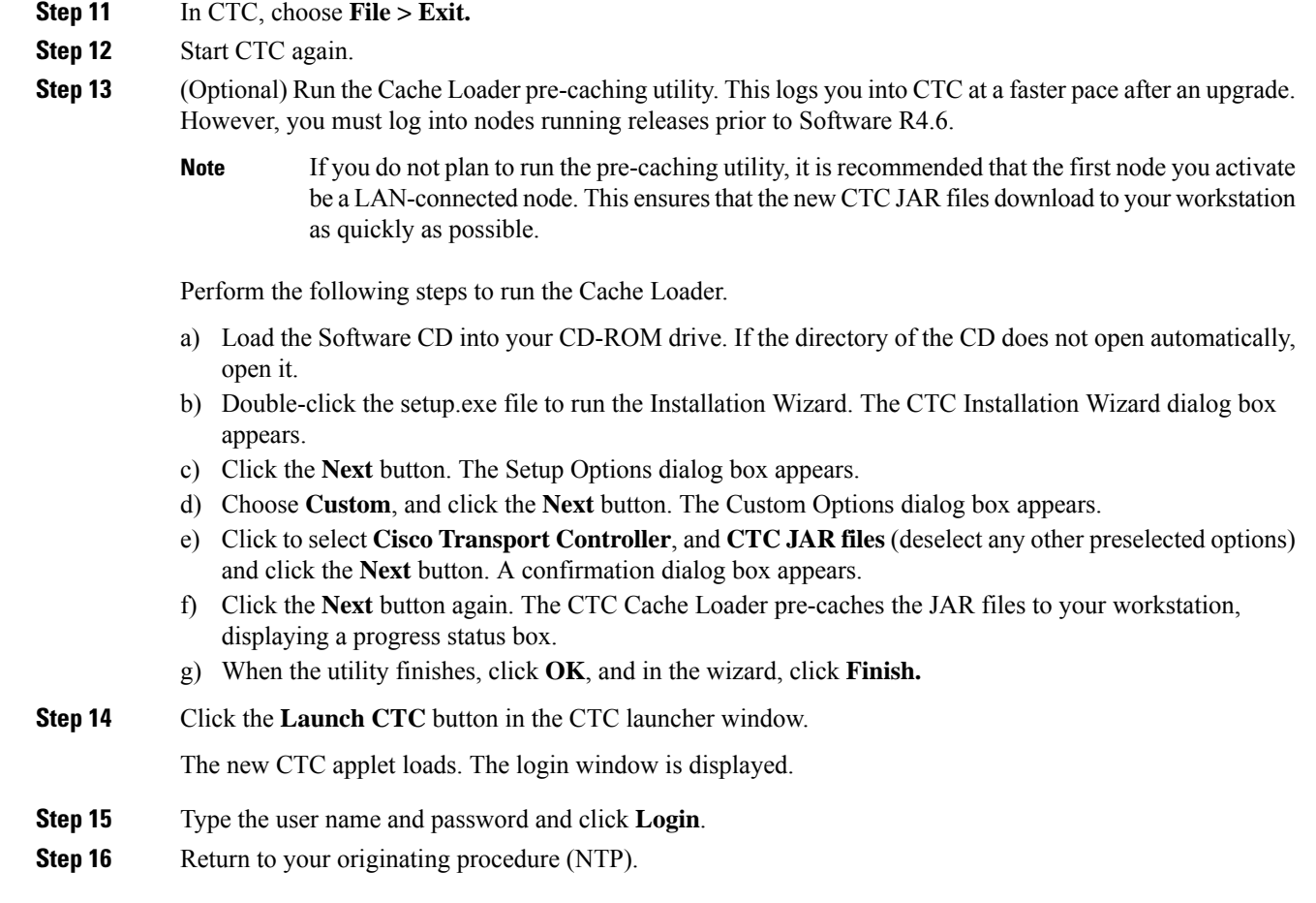

## <span id="page-8-0"></span>**DLP-U549 Delete Cached JAR Files**

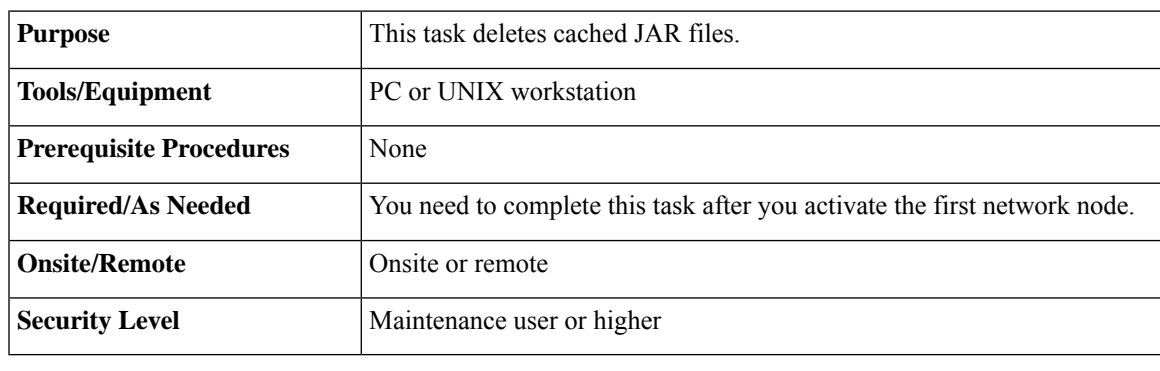

 $\mathscr{D}_{\mathbf{z}}$ 

Whenever the CTC software is upgraded or reverted, make sure that the browser and hard drive cache files are cleared. **Note**

## **Procedure**

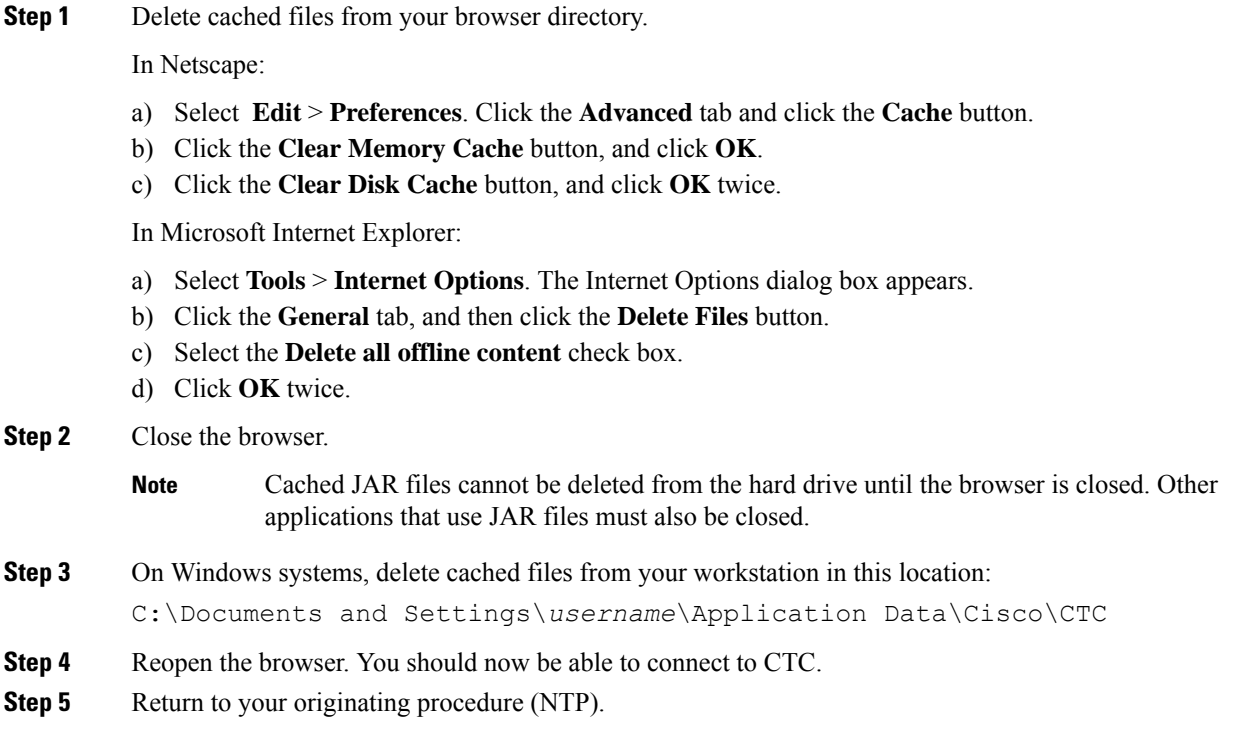

Г

## **DLP-U551 Set the Date and Time**

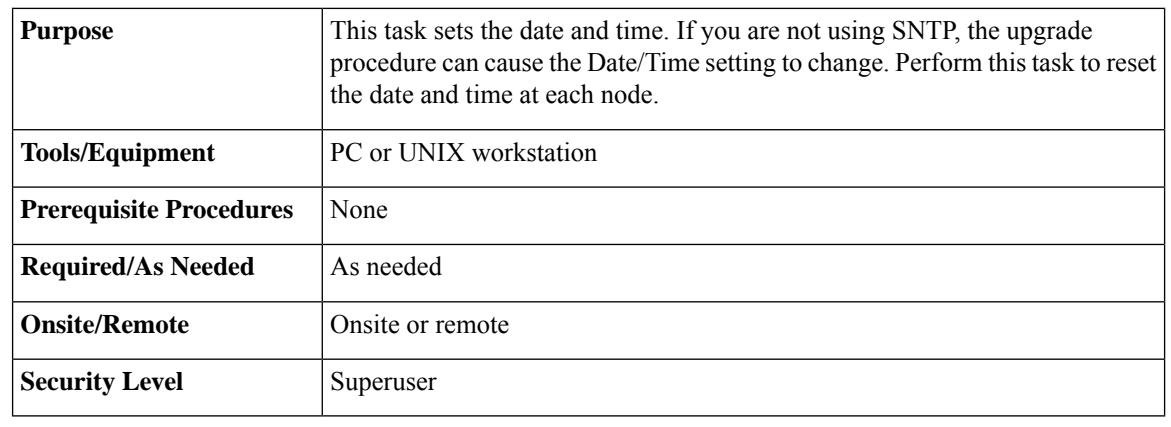

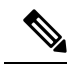

**Note** If you are using SNTP, this task is not applicable.

#### **Procedure**

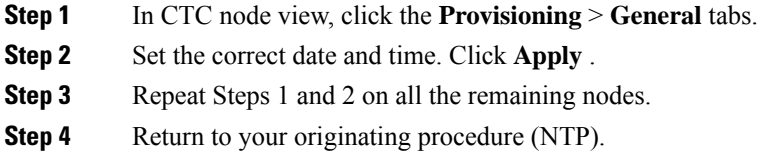

## <span id="page-10-0"></span>**NTP-U490 Install Public-Key Security Certificate**

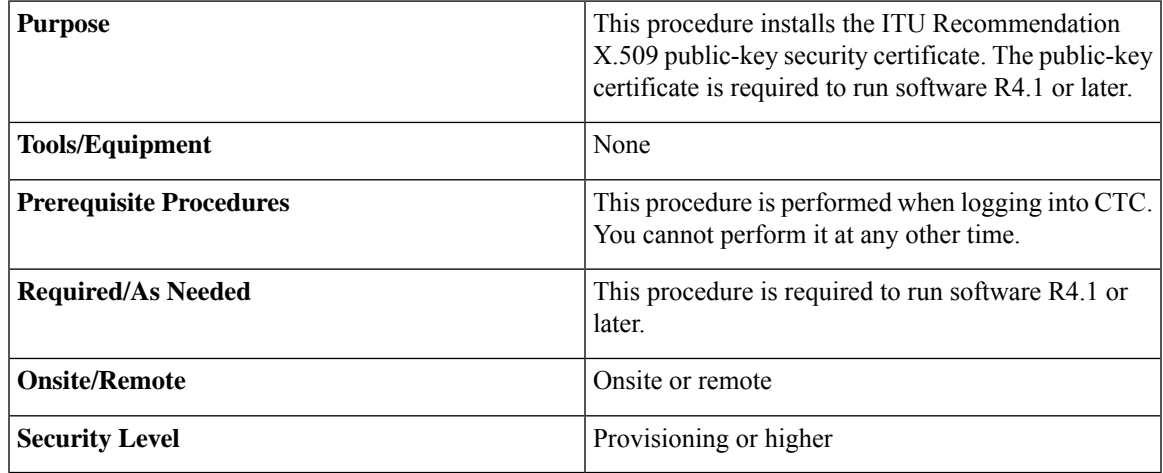

#### **Procedure**

**Step 1** Log into CTC.

**Step 2** If the Java Plug-in Security Warning dialog box appears, choose one of the following options:

- Grant This Session—Installs the public-key certificate on the PC only for the current session. After the session ends, the certificate is deleted. This dialog box appears at the next login into the node.
- Deny—Denies permission to install the certificate. If this option is chosen, login into the node is denied.
- Grant always—Installs the public-key certificate and does not delete it after the session is over. It is recommended to use this option.
- View Certificate—The public-key security certificate is displayed.

After the completion of the security certificate dialog boxes, the web browser displays information about the Java and system environments. If this is the first login, a CTC downloading message appears while CTC files are downloaded to the computer. The process can take several minutes, if it isthe first time. After the download, the CTC Login dialog box appears.

**Step 3** Return to the software and database you had before activating the software, proceed with the [NTP-U491](#page-11-0) Restore the Previous Software Load and [Database,](#page-11-0) on page 12 procedure.

**Stop. You have completed this procedure.**

## <span id="page-11-0"></span>**NTP-U491 Restore the Previous Software Load and Database**

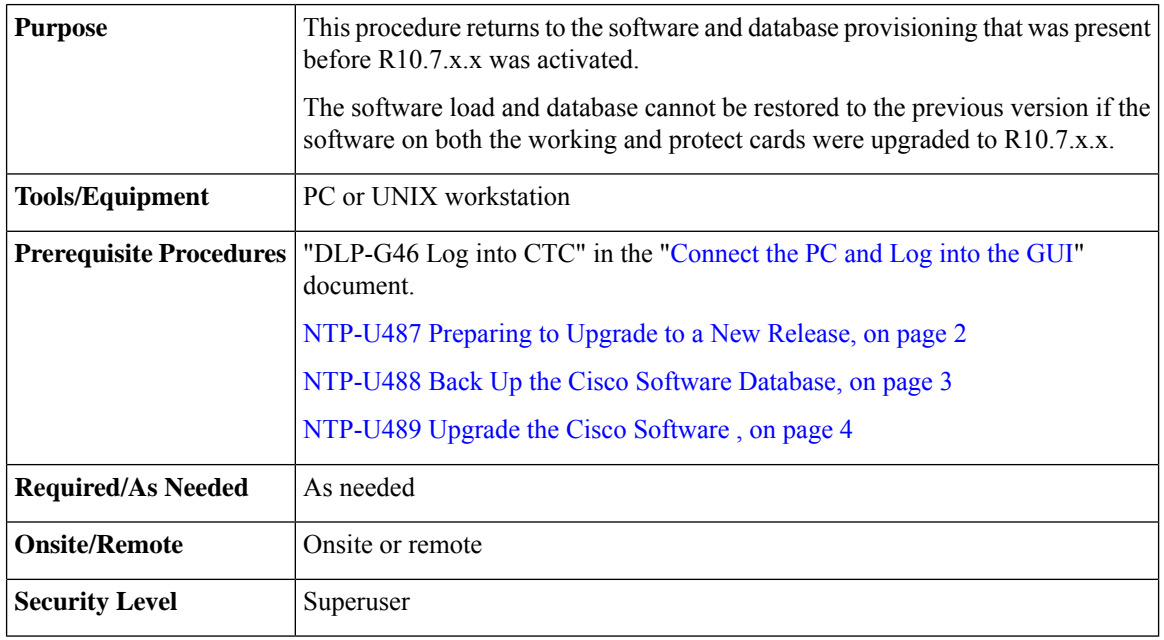

Tasks to revert to a previous load are not part of the upgrade, and are provided here as a convenience to those wishing to perform a revert after an upgrade. If you have successfully performed all necessary procedures up to this point, you have finished the software upgrade. **Note**

 $\triangle$ **Caution**

If a node is set to secure, dual-IP mode, the database information is overwritten with this configuration and cannot be reverted to single-IP repeater mode.

All line cards of the subtended shelf controller may undergo a reboot during a software revert from Release 11.0 or earlier to a previous software release and is traffic impacting. **Note**

#### **Procedure**

**Step 1** Complete the [DLP-U552](#page-12-0) Revert to Protect Load, on page 13 task.

**Step 2** If the software revert to your previous release failed to restore the database, complete the [DLP-U553](#page-13-0) Manually Restore the [Database,](#page-13-0) on page 14 task.

**Stop. You have completed this procedure.**

#### <span id="page-12-0"></span>**DLP-U552 Revert to Protect Load**

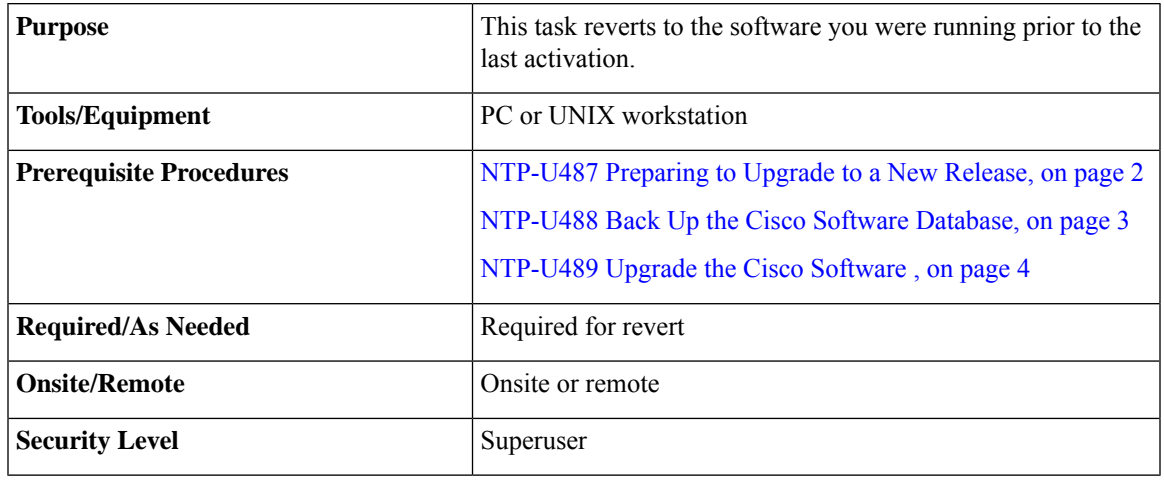

To perform a supported (non-service-affecting) revert from , the release you want to revert to must have been working at the time you activated to the current software version on that node. Also, a supported revert automatically restores the node configuration at the time of the previous activation. The exception to this is when you have downloaded a second time, ensuring that no revert to a previous load can take place. In this case, the revert occurs, but is not traffic-affecting and does not change the database. **Note**

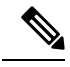

Ensure that all cards that are part of a protection group (1+1 or Y-cable) are active on the working card of that protection group and that no protection switches are occurring. To ensure that traffic carrying protect cards are in a standby state, in the node view click the **Maintenance** tab, and view the Protect column for each of the listed protection groups. View the active/standby status of each card in the Maintenance tab. **Note**

#### **Procedure**

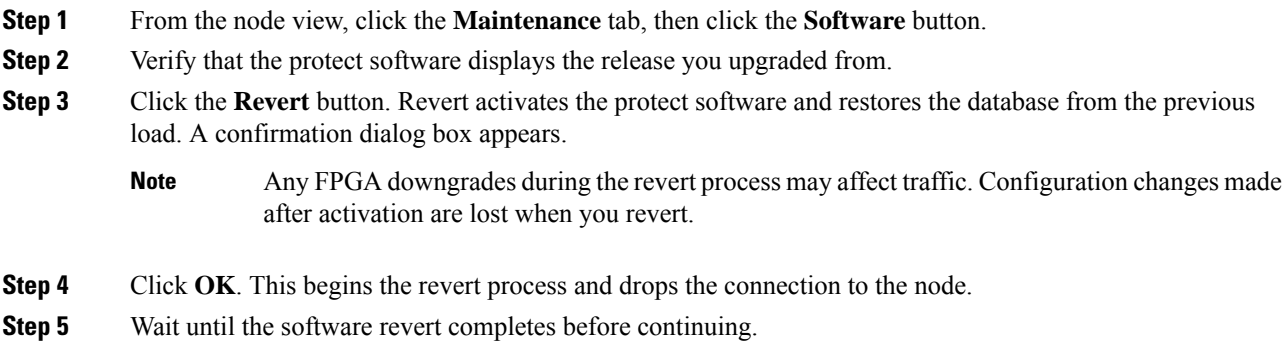

- **Note** The system reboot may take up to 30 minutes to complete. **Step 6** Wait one minute before reverting another node. **Step 7** After reverting all the nodes in the network, restart the browser and log back into the last node that was reverted. This uploads the appropriate CTC applet to your workstation. **Step 8** Perform the [DLP-U549](#page-8-0) Delete Cached JAR Files, on page 9 task.
- **Step 9** Return to your originating procedure (NTP).

#### <span id="page-13-0"></span>**DLP-U553 Manually Restore the Database**

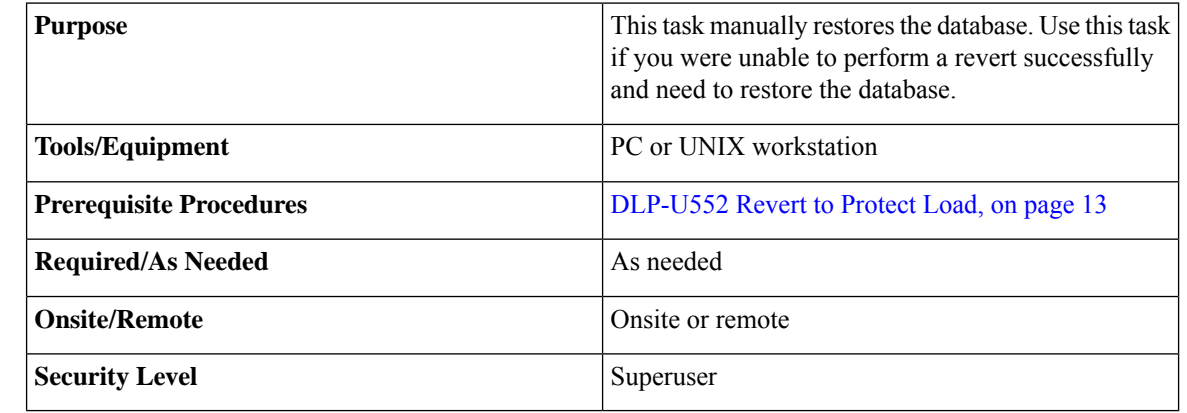

<u>/N</u>

**Caution** Do not perform these steps unless the software revert failed.

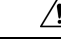

**Caution** This process is service affecting and should be performed during a maintenance window.

#### **Procedure**

**Step 1** In CTC node view, click the **Maintenance** tab, then click the **Database** button. **Step 2** Click the **Restore** button. The DB Restore dialog box appears. **Step 3** Click **Browse** to locate the database file stored on the workstation hard drive or on network storage. **Step 4** Click the database file to highlight it and click **Open**. The DB Restore dialog box appears. **Step 5** If you need a complete database restore, check the **Complete database** (System and Provisioning) checkbox. The following parameters are restored only when the **Complete Database (System and Provisioning)** checkbox is checked: node name, IP address, subnet mask and gateway, and IIOP port. If you change the node name and then restore a backed up database on this node, the circuits automatically map to the newly renamed node. It is recommended to keep a record of the old and new node names. **Note**

**Step 6** Click **Ok**.

The database is restored and the control cards reboot.

- **Step 7** When the control cards have finished rebooting, log into CTC and verify that the database is restored. Wait one minute before restoring the next node.
- **Step 8** Repeat Steps 1 to 7 for each node in the network.

You have now completed the manual database restore.

When the complete database is restored, the node does not report an event regarding the IP change; the node reboots and configures the new IP from the database. If the IP address being restored is not in the CTC network IP addressing scheme, you might lose visibility of the node. To resolve this, you must launch CTC with the IP mentioned in the table against the database backup. Refer to the table, "Manually Recorded Data" in the NTP-U488 Back Up the Cisco Software Database, on [page](#page-2-0) 3 procedure for more information. **Note**

**Step 9** Return to your originating procedure (NTP).

## **Related Documentation**

Use this document in conjunction with the following publications:

- Release notes:
- TL1 command guides:
- Troubleshooting guides:

## **Obtaining Documentation and Submitting a Service Request**

For information on obtaining documentation, submitting a service request, and gathering additional information, see the monthly What's New in Cisco Product Documentation, which also lists all new and revised Cisco technical documentation, at: <http://www.cisco.com/en/US/docs/general/whatsnew/whatsnew.html>

Subscribe to the What's New in Cisco Product Documentation as a Really Simple Syndication (RSS) feed and set content to be delivered directly to your desktop using a reader application. The RSS feeds are a free service and Cisco currently supports RSS version 2.0.

Cisco and the Cisco logo are trademarks or registered trademarks of Cisco and/or its affiliates in the U.S. and other countries. To view a list of Cisco trademarks, go to this URL: [https://www.cisco.com/c/en/us/about/](https://www.cisco.com/c/en/us/about/legal/trademarks.html) [legal/trademarks.html](https://www.cisco.com/c/en/us/about/legal/trademarks.html). Third-party trademarks mentioned are the property of their respective owners. The use of the word partner does not imply a partnership relationship between Cisco and any other company. (1721R)

© 2017 Cisco Systems, Inc. All rights reserved.